RS422/RS485 모드버스 솔내 클라우드 게이트웨이

# **SMG-5521 사용자 설명서**

Version 1.0

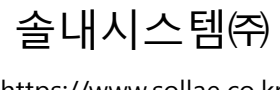

https://www.sollae.co.kr

이 기기는 업무용(A급) 전자파적합기기로서 판매자 또는 사용자는 이 점을 주 의하시기 바라며, 가정 외의 지역에서 사용하는 것을 목적으로 합니다.

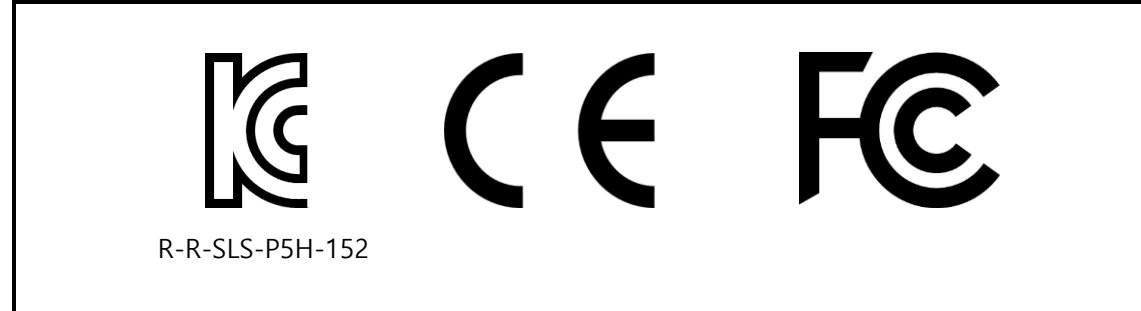

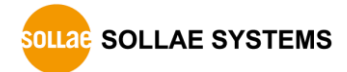

# 목차

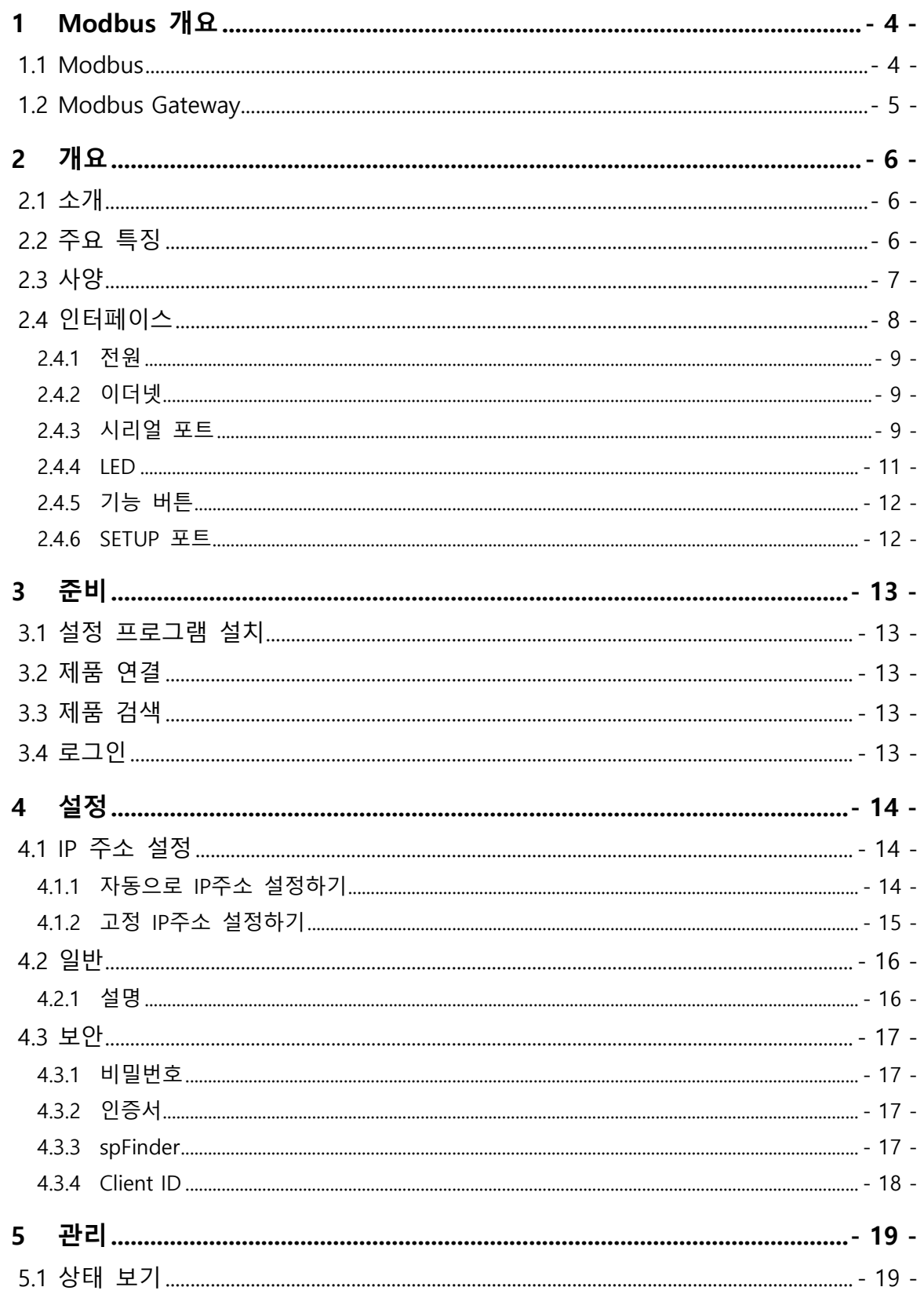

#### SMG-5521 사용자 설명서 Ver. 1.0

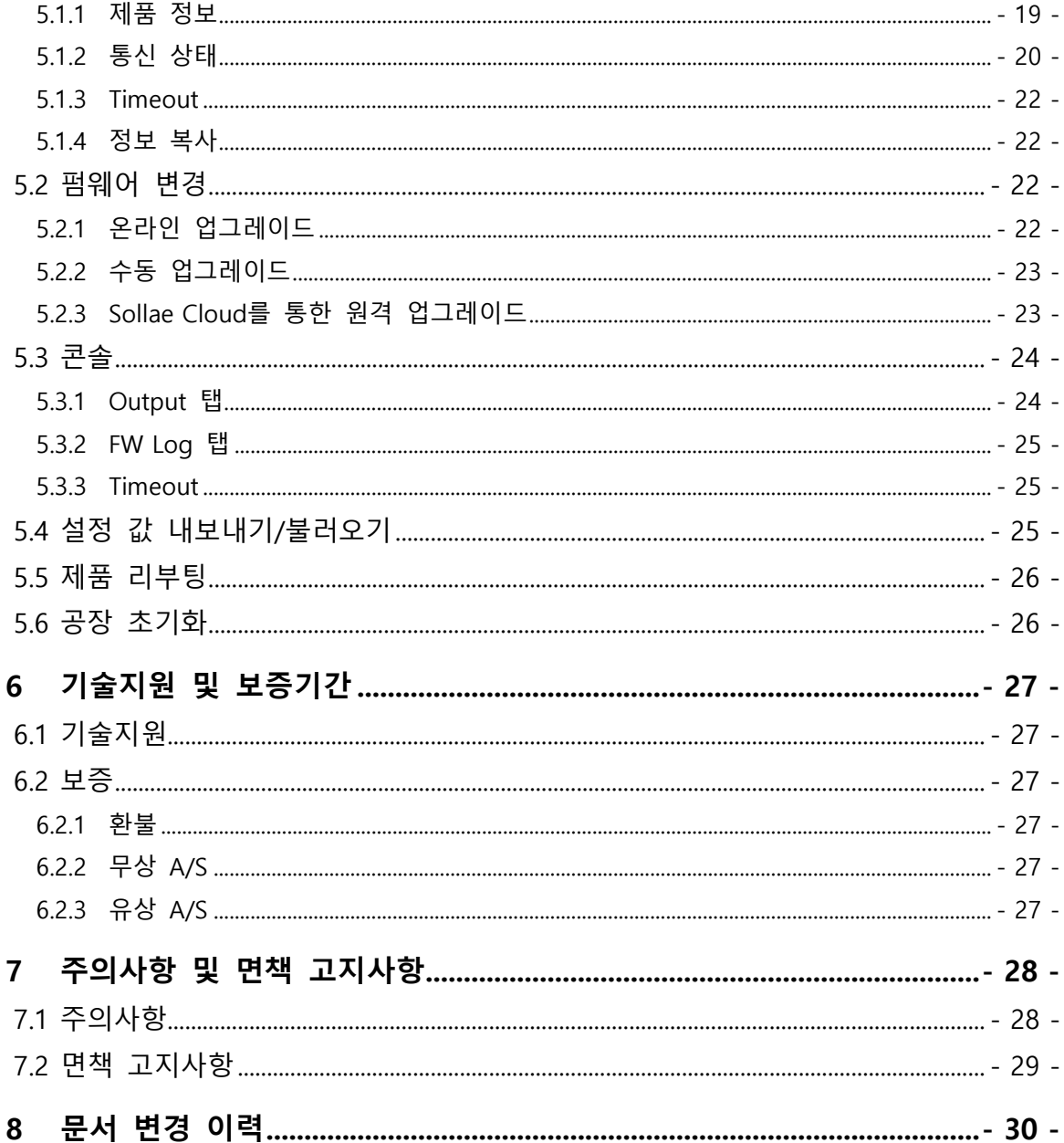

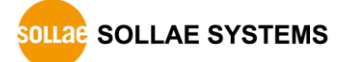

### <span id="page-4-0"></span>**1 Modbus 개요**

#### <span id="page-4-1"></span>**1.1 Modbus**

Modbus는 PLC(Programmable Logic Controller)와 함께 사용하기 위해 1979 년에 Modicon(현재 Schneider Electric)사에 의해 발행된 시리얼 통신 프로토콜입니다. Modbus는 오늘날 사실상의 표준 통신 프로토콜이 되었습니다.

Modbus는 마스터-슬레이브 프로토콜로써 하나의 마스터가 하나 또는 여러 개의 슬레이 브와 통신하는 구조입니다. 마스터는 슬레이브로 Modbus쿼리를 보내고 슬레이브는 마스터 로 Modbus응답을 보냅니다.

시리얼 라인에서의 Modbus 데이터 전송 방식에는 RTU방식과 ASCII방식이 있습니다. 다 음은 두 가지 방식을 비교한 표입니다.

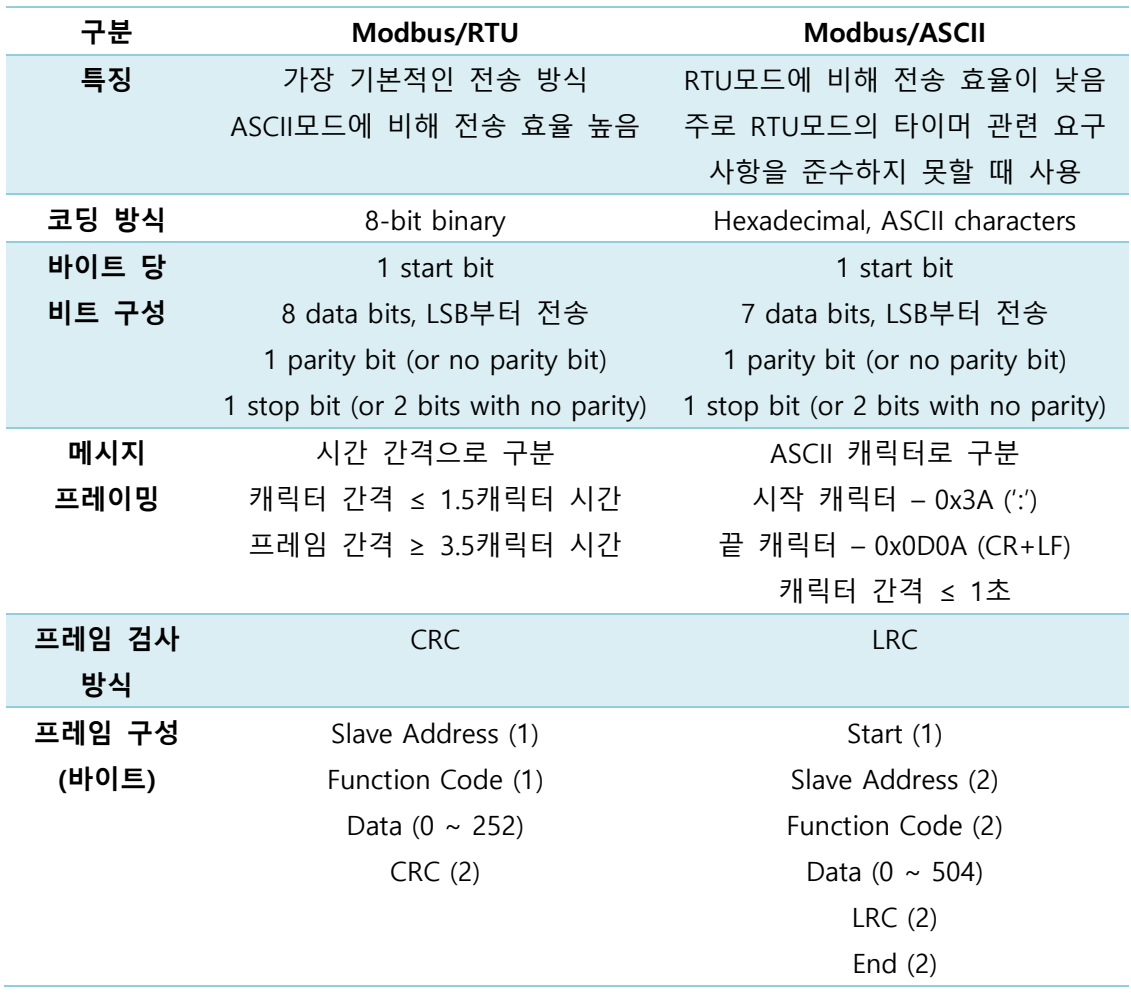

표 1-1 RTU방식과 ASCII방식의 비교

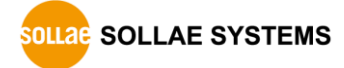

### <span id="page-5-0"></span>**1.2 Modbus Gateway**

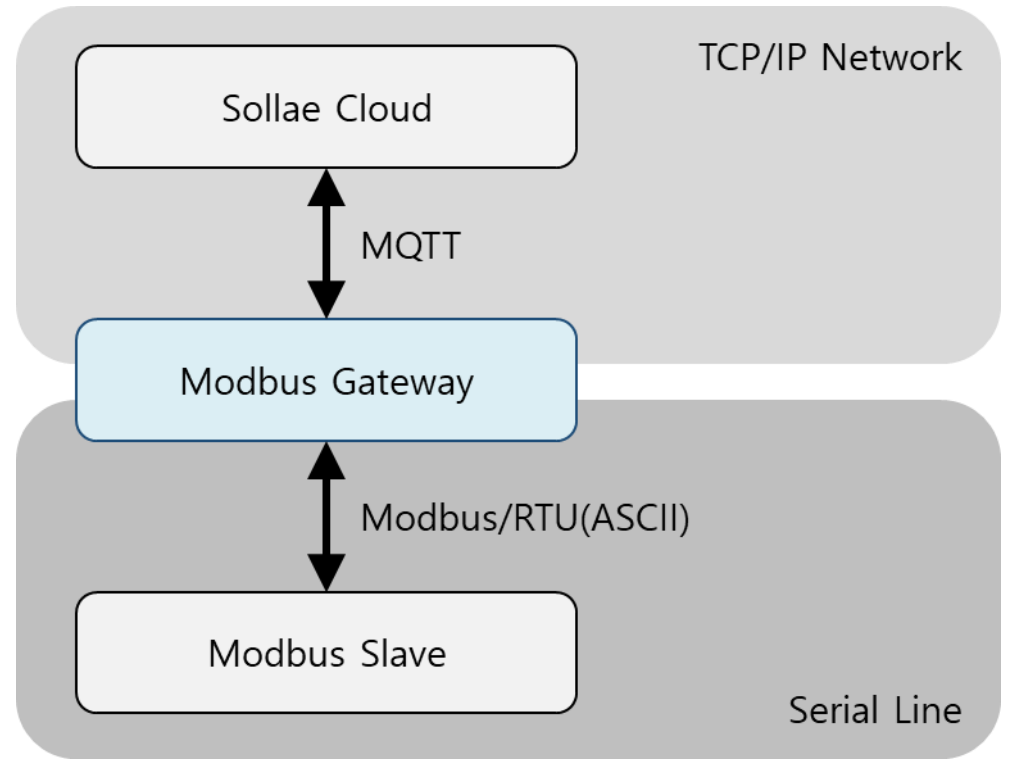

그림 1-1 Modbus Gateway

Modbus RTU/ASCII 장비의 통신 범위는 제한 적입니다. 그러나 Modbus Gateway를 통하 여 Modbus 장비에서 데이터를 수집하여 인터넷을 통해 Sollae Cloud로 안전하게 전송함으 로써 범위를 확장할 수 있습니다. Sollae Cloud에서 데이터는 효율적으로 관리 및 저장되며 다양한 위젯으로 시각화됩니다. 또한 Sollae Cloud는 Modbus 장비 간의 통신을 용이하게 하여 한 제품에서 감지한 값을 기반으로 다른 제품의 릴레이를 동작하게 하는 등의 작업을 가능하게 합니다

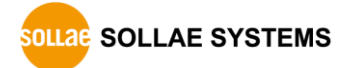

### <span id="page-6-0"></span>**2 개요**

#### <span id="page-6-1"></span>**2.1 소개**

SMG-5521은 시리얼 라인의 Modbus (RTU 또는 ASCII모드) Sollae Cloud에 연결하여 제어 및 모니터링을 할 수 있는 산업용 Modbus Gateway입니다. Sollae Cloud의 웹 인터페이스를 통해 Modbus 장비 및 센서에서 데이터를 확인하고 제어할 수 있으며 이벤트-액션 트리거, 이메일 알림, 위젯, 사용자 정의 대시보드 등과 같은 Sollae Cloud의 고급 기능을 사용할 수 있습니다.

SMG-5521은 10/100Mbps 이더넷을 지원하며 RS422/RS485 시리얼포트를 제공합니다.

 **주의: 이 문서는 제품에 대한 설명만 있으므로 제품을 Sollae Cloud에 연결하기 위해서 는 [Sollae Cloud](https://cloud.sollae.com/ko/documentation) 매뉴얼을 확인하시기 바랍니다.**

### <span id="page-6-2"></span>**2.2 주요 특징**

- Sollae Cloud 전용 RS422/RS485 모드버스 게이트웨이
- 10/100Mbps 이더넷 지원
- RS422/RS485 시리얼포트
- Modbus RTU/ASCII 지원
- MQTT over TLS
- 클라우드를 통한 멀티 접속 지원
- Sollae Cloud 무료 이용
- ⚫ 산업용 온도 사양(-40℃ ~ +85℃)
- ⚫ 솔내 스튜디오를 통해 사용자 맞춤 UI로 모니터링 및 제어
- Sollae Cloud에 30일간 데이터 저장기능 지원
- ⚫ 다양한 위젯 및 데이터 시각화 제공
- ⚫ 제품간 이벤트 액션 동작
- 이메일 알림

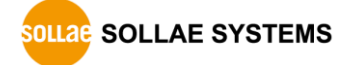

### <span id="page-7-0"></span>**2.3 사양**

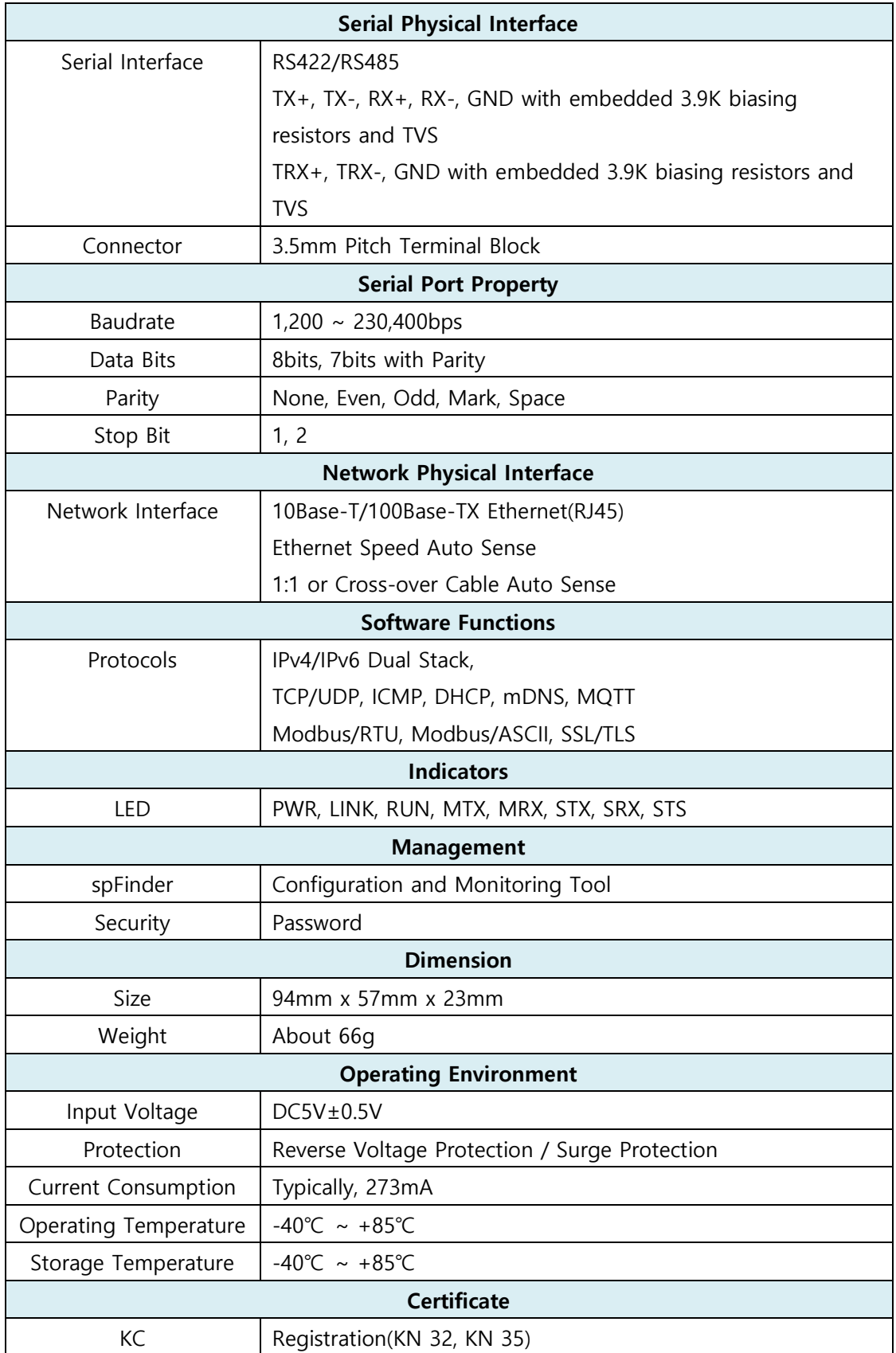

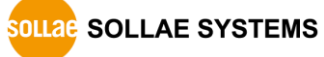

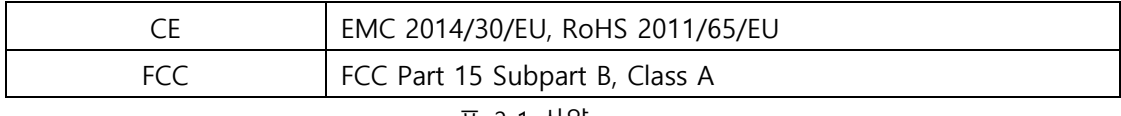

표 2-1 사양

### <span id="page-8-0"></span>**2.4 인터페이스**

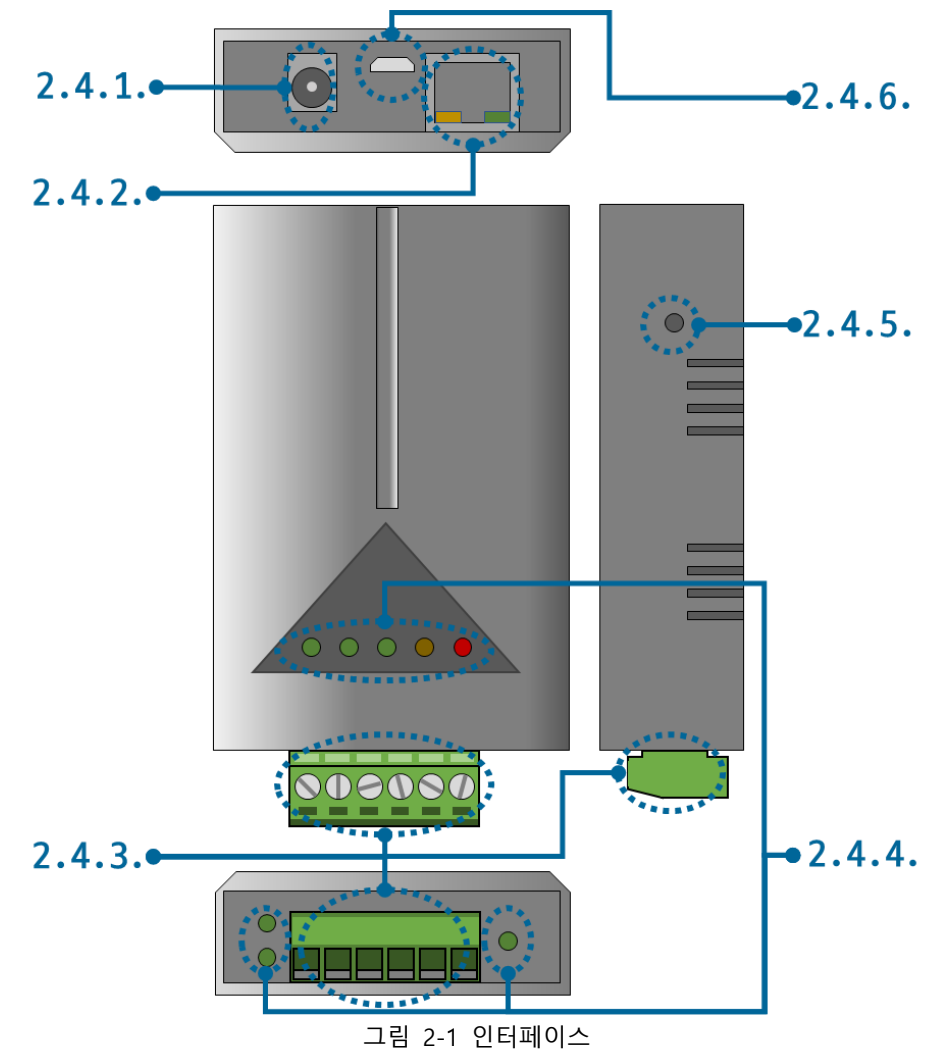

#### <span id="page-9-0"></span>2.4.1 전원

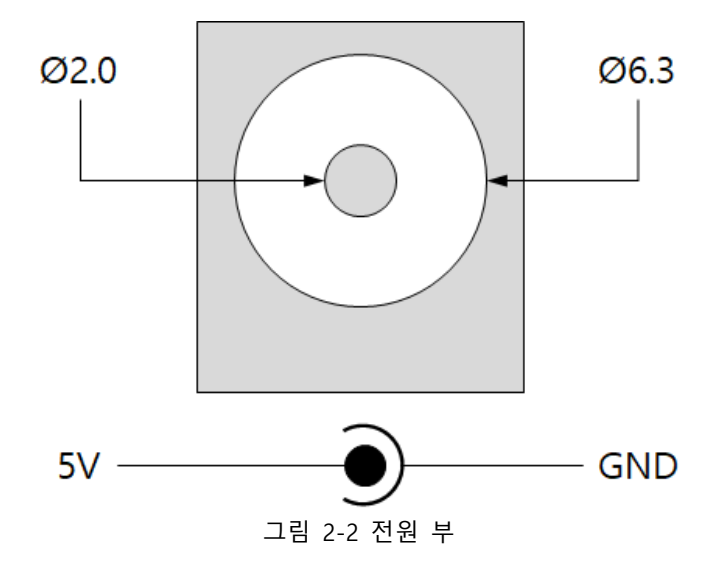

전원은 DC 5V를 사용하며 전원부의 사양은 다음과 같습니다.

#### <span id="page-9-1"></span>2.4.2 이더넷

이더넷 포트는 10/100Mbps를 지원하며 핀 사양은 다음과 같습니다.

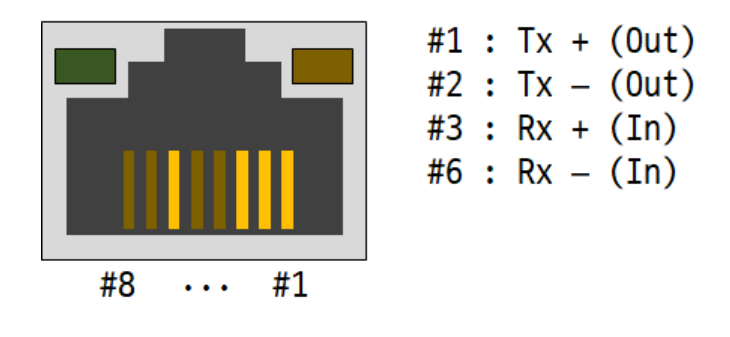

그림 2-3 이더넷

#### <span id="page-9-2"></span>2.4.3 시리얼 포트

이 포트는 3.5mm 간격의 6폴 터미널블록으로 인터페이스 되어 있습니다.

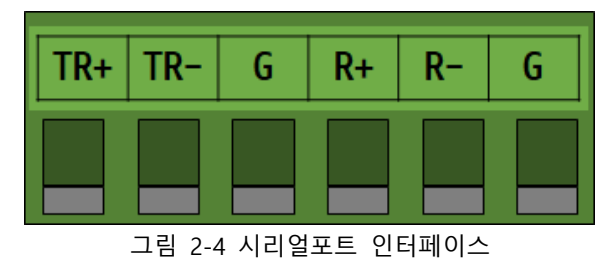

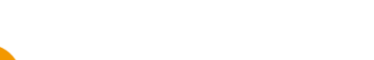

**SOLLAGE SOLLAE SYSTEMS** 

<sup>●</sup> 시리얼포트 사양

| 구분    | 설정 값                             |
|-------|----------------------------------|
| 포트 수  |                                  |
| 종류    | RS422 / RS485                    |
| 통신속도  | $1,200 \sim 230,400$ [bps]       |
| 패리티   | NONE / EVEN / ODD / MARK / SPACE |
| 데이터비트 | 8 또는 7 (7 데이터비트는 반드시 패리티와 함께 사용) |
| 정지비트  | 1 또는 2                           |
|       | 표 2-2 시리얼포트 사양                   |

#### ● RS485 신호 라인

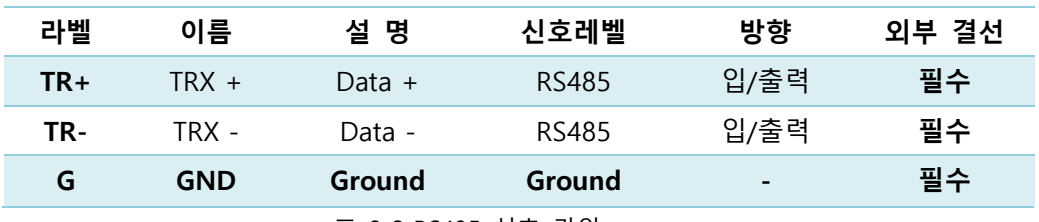

표 2-3 RS485 신호 라인

● RS422 신호 라인

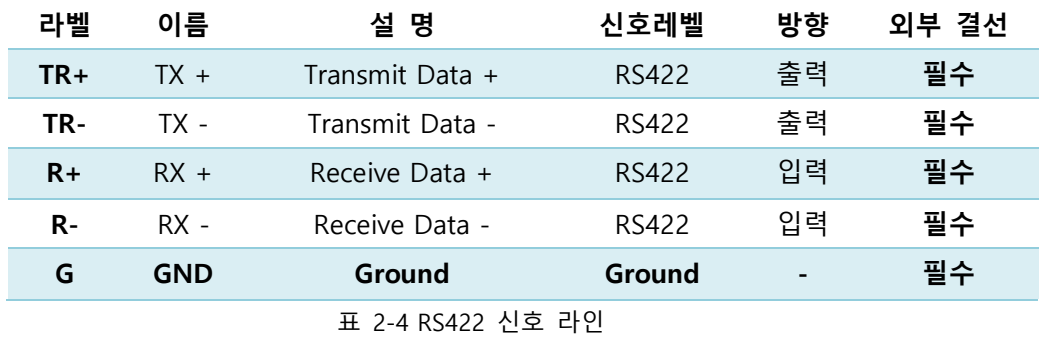

**RS422/RS485의 각 신호라인에는 3.9K<sup>Ω</sup> Biasing 저항이 내장되어 있습니다.**

#### <span id="page-11-0"></span>2.4.4 LED

제품의 각 상태에 따른 LED 동작은 다음과 같습니다.

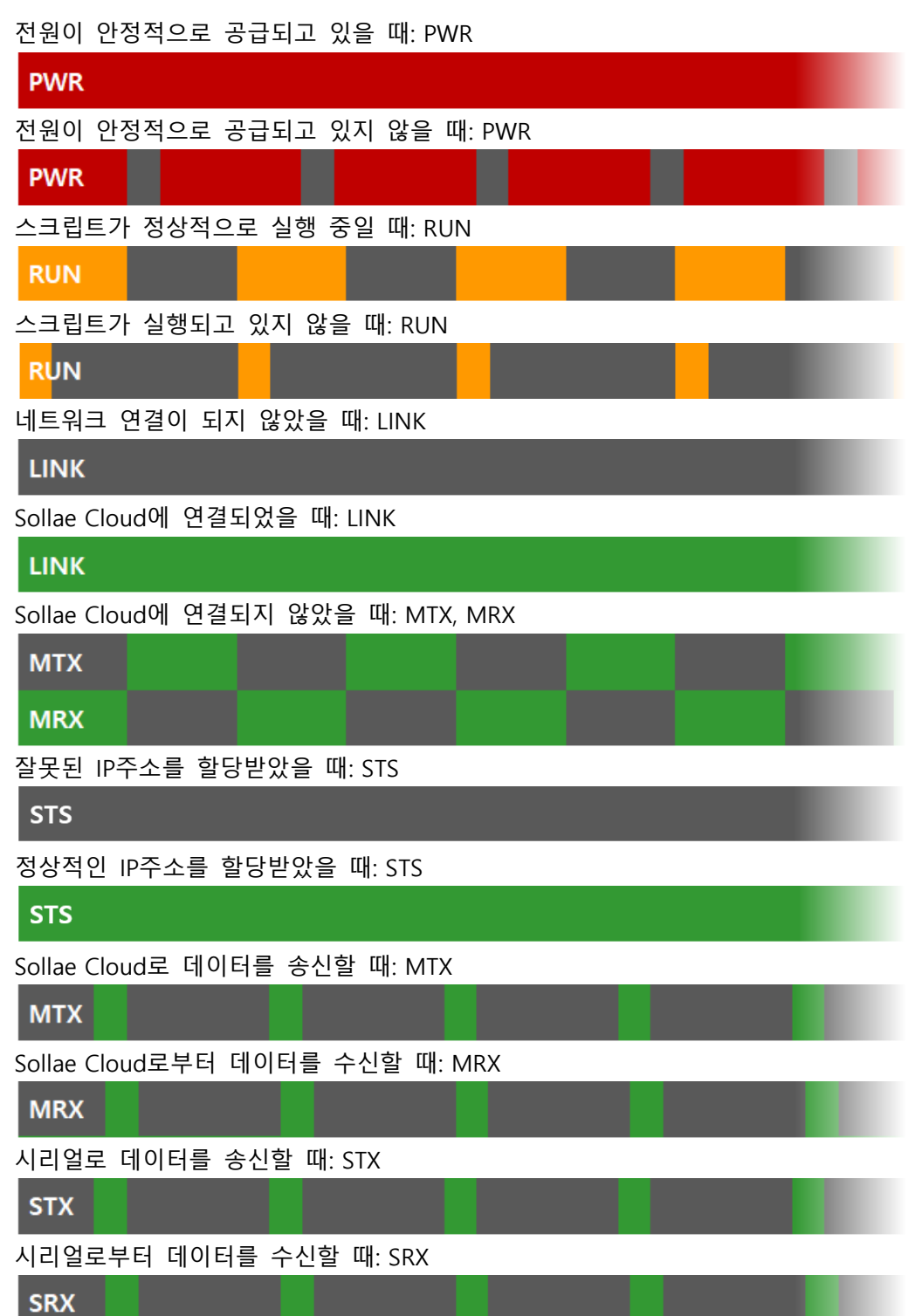

**SOLLAGE SYSTEMS** 

### <span id="page-12-0"></span>2.4.5 기능 버튼

이 버튼은 제품의 설정 값을 초기화할 때 사용합니다.

#### <span id="page-12-1"></span>2.4.6 SETUP 포트

이 포트는 제품과 PC를 USB로 연결할 때 사용합니다.

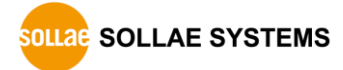

### <span id="page-13-0"></span>**3 준비**

#### <span id="page-13-1"></span>**3.1 설정 프로그램 설치**

이 제품을 사용하기 위해서는 spFinder라는 프로그램이 필요합니다. 당사 홈페이지에서 spFinder를 다운로드하고 PC에 설치하십시오.

spFinder는 다음과 같은 기능을 합니다.

- 네트워크 또는 USB로 연결된 제품들을 검색
- 제품의 설정 값을 확인 또는 변경
- 제품의 현재 상태를 확인

#### <span id="page-13-2"></span>**3.2 제품 연결**

제품과 PC를 LAN케이블 또는 USB케이블로 연결하십시오. LAN으로 연결한 경우에는 spFinder를 실행할 PC와 제품이 반드시 같은 로컬네트워크에 연결되어 있어야 합니다.

#### <span id="page-13-3"></span>**3.3 제품 검색**

PC에서 spFinder를 실행하고 검색버튼을 눌러 제품을 검색하십시오. 검색된 제품을 선택 하면 오른쪽에 설정 메뉴가 나타납니다.

#### <span id="page-13-4"></span>**3.4 로그인**

제품에 접근하려면 로그인을 해야 합니다. 기본 아이디와 비밀번호는 다음과 같습니다.

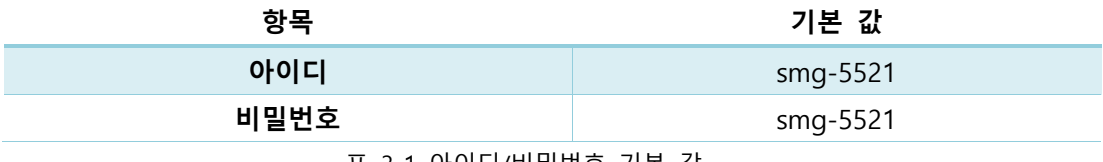

표 3-1 아이디/비밀번호 기본 값

 **제품이 LAN케이블로 연결되어 있고 비밀번호가 기본 값이면 로그인 과정을 spFinder 가 자동으로 처리합니다.**

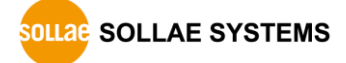

# <span id="page-14-0"></span>**4 설정**

#### <span id="page-14-2"></span><span id="page-14-1"></span>**4.1 IP 주소 설정**

#### 4.1.1 자동으로 IP 주소 설정하기

제품의 IP주소를 DHCP를 통해 자동으로 할당 받을 수 있습니다. 이 때 제품이 연결된 네트워크에 IP주소를 자동으로 할당해주는 DHCP서버가 있어야 합니다.

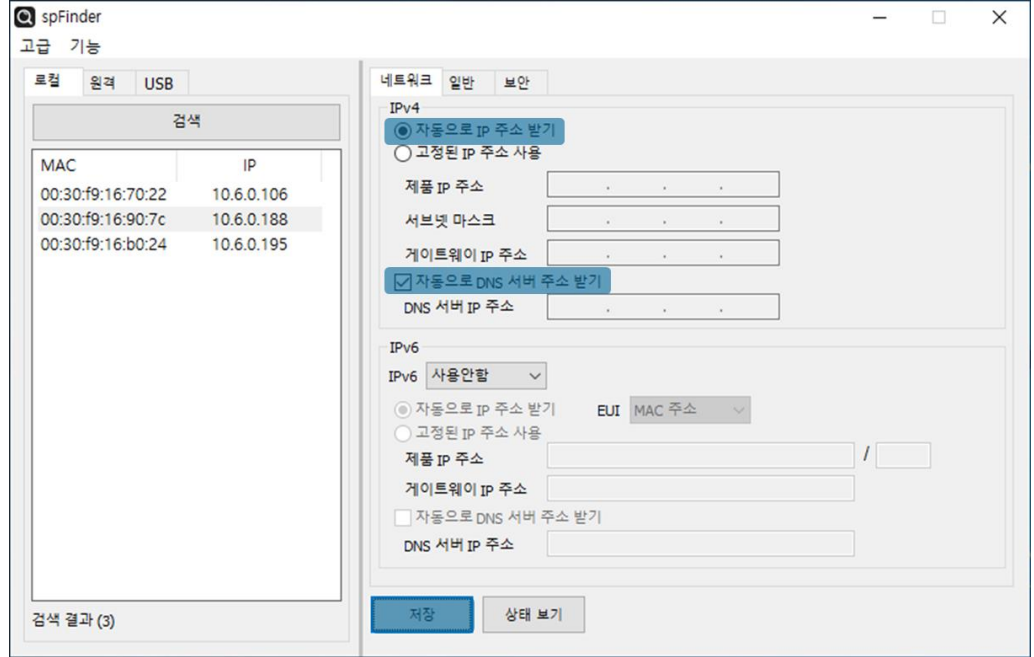

그림 4-1 자동으로 IP주소 설정하기

- [자동으로 IP 주소 받기]를 선택합니다.
- [자동으로 DNS 서버 주소 받기]를 선택하고 [저장]을 누릅니다.

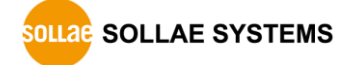

<span id="page-15-0"></span>4.1.2 고정 IP 주소 설정하기

제품에 고정 IP주소를 직접 설정할 수 있습니다.

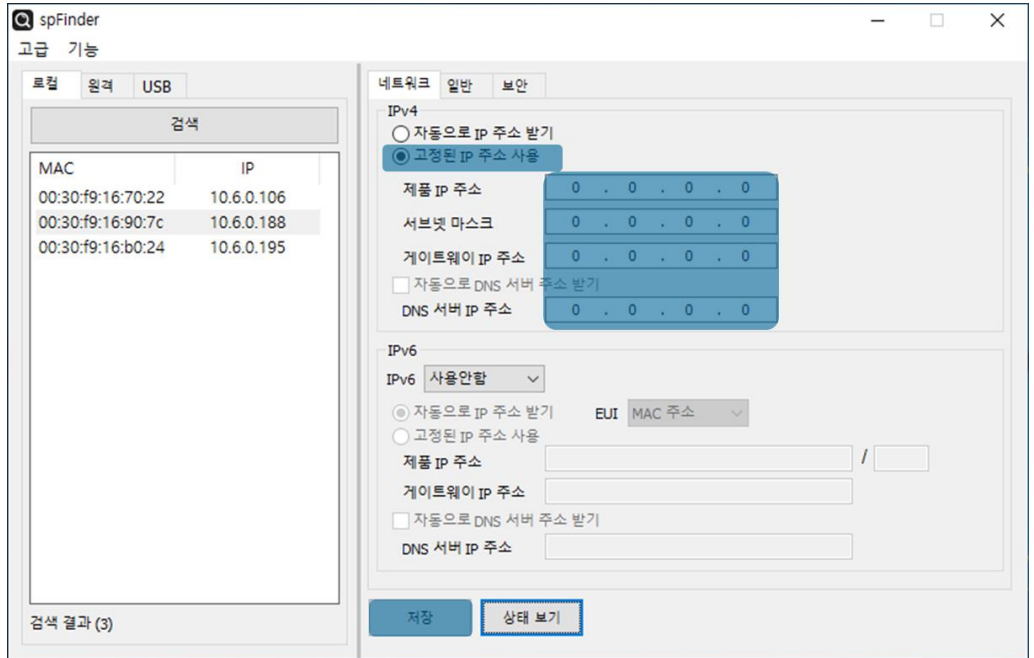

그림 4-2 고정 IP주소 설정하기

- [고정된 IP 주소 사용]를 선택합니다.
- [제품 IP 주소], [서브넷 마스크], [게이트웨이 IP 주소] 및 [DNS 서버 IP 주소]를 입력 합니다.
- [저장]을 누릅니다.

### <span id="page-16-0"></span>**4.2 일반**

| <b>Q</b> spFinder<br>고급 기능 |            | $\qquad \qquad$ | $\Box$ | $\times$ |
|----------------------------|------------|-----------------|--------|----------|
| 로컬<br>원격 USB               |            | 네트워크 일반<br>보안   |        |          |
|                            | 검색         | 설명              |        |          |
| <b>MAC</b>                 | IP         |                 |        |          |
| 00:30:f9:16:70:22          | 10.6.0.106 |                 |        |          |
| 00:30:f9:16:90:7c          | 10.6.0.188 |                 |        |          |
| 00:30:f9:16:b0:24          | 10.6.0.195 |                 |        |          |
| 검색 결과 (3)                  |            | 저장<br>상태 보기     |        |          |

그림 4-3 일반

### <span id="page-16-1"></span>4.2.1 설명

제품에 대한 설명을 저장하기 위한 항목입니다. 최대 32바이트까지 설정할 수 있습니다.

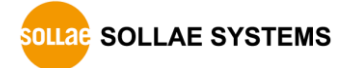

#### <span id="page-17-0"></span>**4.3 보안**

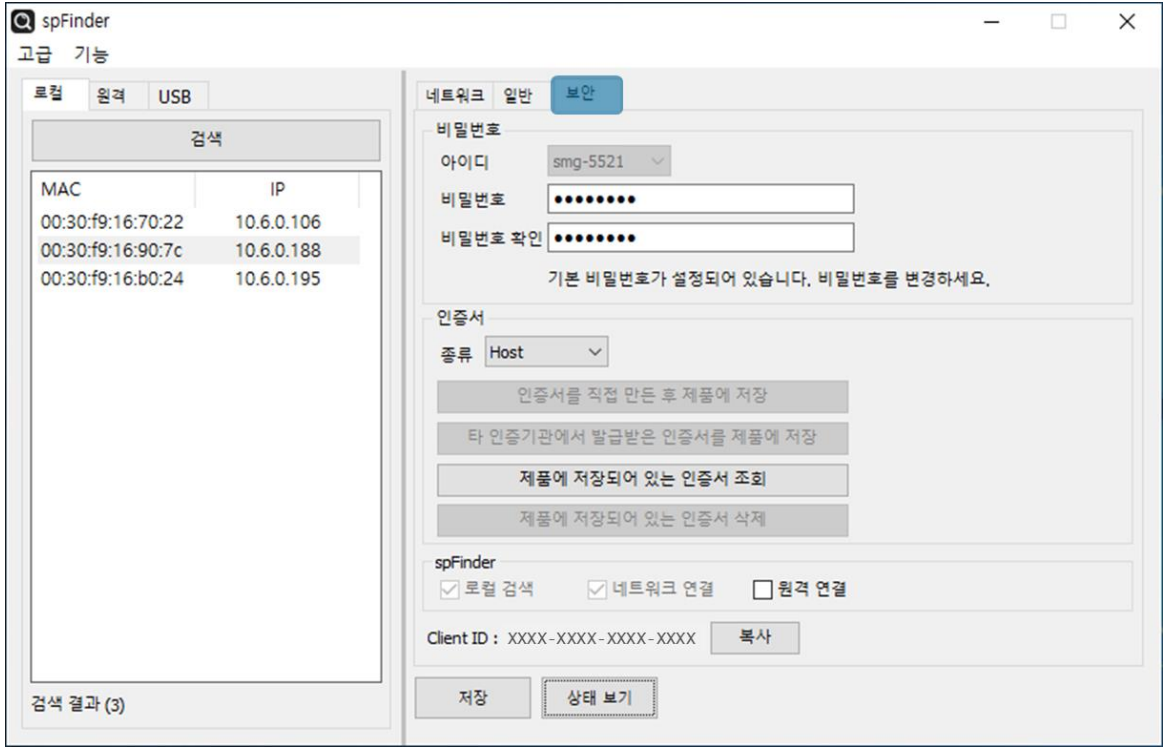

그림 4-4 보안

#### <span id="page-17-1"></span>4.3.1 비밀번호

spFinder를 이용해 제품에 접근할 때 아이디와 비밀번호를 이용해 로그인해야 합니다. 비 밀번호는 사용자가 변경할 수 있으니 보안을 위하여 반드시 변경하여 사용하시기 바랍니다. 비밀번호는 8글자 이상으로만 설정할 수 있습니다.

- [비밀번호]와 [비밀번호 확인]에 사용할 비밀번호를 입력합니다.
- [저장]을 누릅니다.

#### <span id="page-17-2"></span>4.3.2 인증서

TLS 인증서가 제품에 저장되어 있습니다.

<span id="page-17-3"></span>4.3.3 spFinder

spFinder와 관련된 항목입니다.

**● 로컬 검색** 

이 항목이 체크되지 않으면 로컬 네트워크에서 제품을 검색하거나 연결할 수 없습니다. 이 항목은 제품을 USB로 연결한 상태에서만 설정을 변경할 수 있습니다.

⚫ 네트워크 연결

이 항목이 체크되지 않으면 로컬 네트워크에서 제품을 검색할 수 없고 로컬 또는

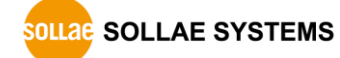

원격 네트워크에서 제품을 연결할 수 없습니다. 이 항목은 제품을 USB로 연결한 상태에서만 설정을 변경할 수 있습니다.

● 원격 연결

이 항목이 체크되어 있으면 원격 네트워크에서 제품에 연결할 수 있습니다. 보안을 위해 이 항목의 값은 체크되지 않은 상태로 출고됩니다.

<span id="page-18-0"></span>4.3.4 Client ID

Sollae Cloud에 계정에 제품을 등록할 때 사용하는 고유 ID 값입니다.

**자세한 사항은 [Sollae Cloud](https://cloud.sollae.com/ko/documentation) 매뉴얼을 확인하시기 바랍니다.**

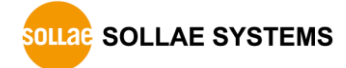

### <span id="page-19-0"></span>**5 관리**

#### <span id="page-19-1"></span>**5.1 상태 보기**

제품의 현재 상태를 보는 기능입니다. 상태보기 창의 정보는 1초마다 자동으로 갱신됩니다. spFinder로 제품을 검색하고 연결한 후 [상태보기]버튼을 누르면 상태보기창이 나타납니다. 이 창을 열면 spFinder와 제품이 연결되고 창을 닫거나 타임아웃이 될 때까지 연결이 유지됩니다. 연결이 유지되는 동안에는 다른 호스트에서 spFinder를 이용해 해당 제품으로 접근할 수 없습니다.

#### <span id="page-19-2"></span>5.1.1 제품 정보

● 제품 정보 확인 창

제품 모델명 등 제품의 주요 정보가 나타나는 곳입니다.

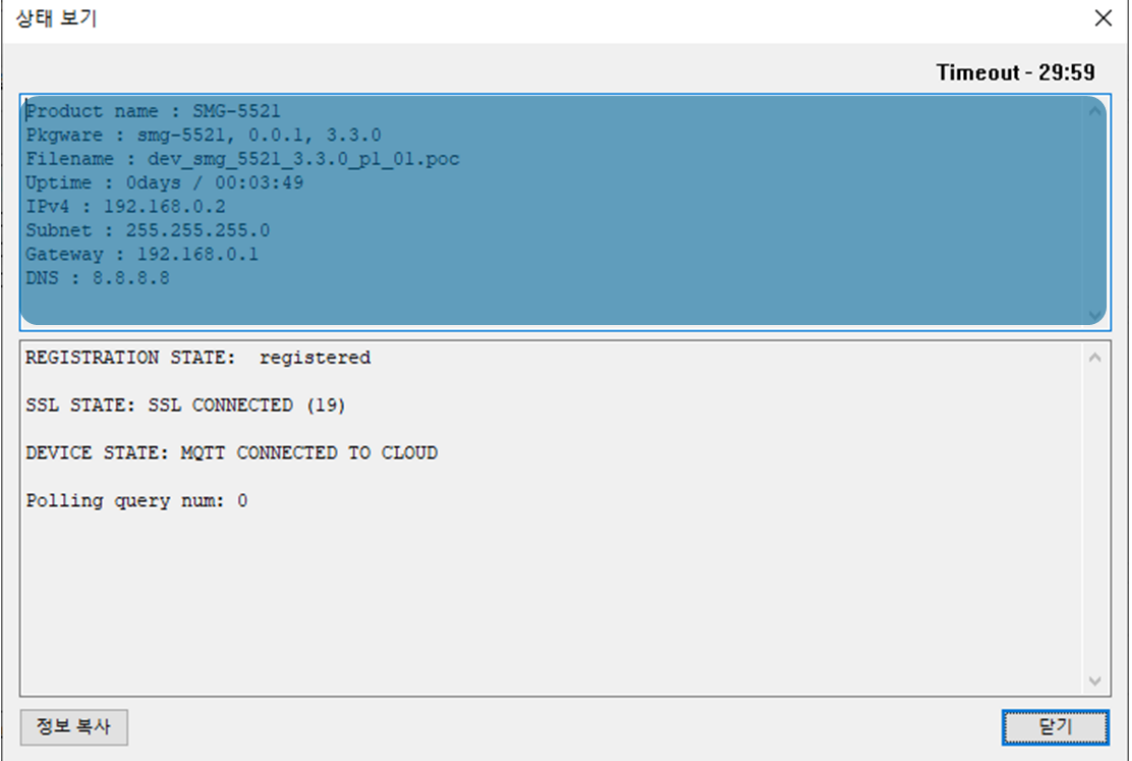

#### 그림 5-1 제품 정보 확인 창

#### ⚫ 주요 정보

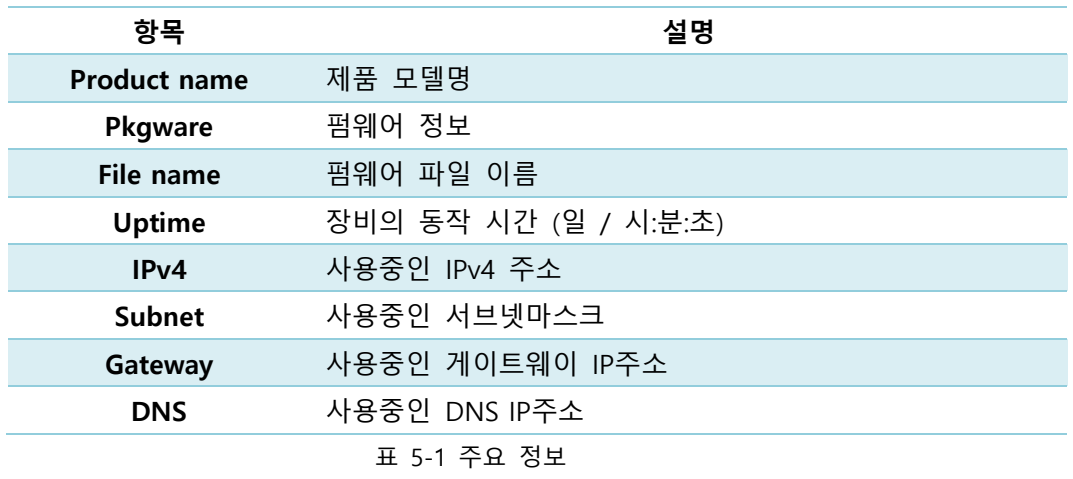

#### <span id="page-20-0"></span>5.1.2 통신 상태

● 통신 상태 확인 창

여러가지 통신 상태 정보가 나타나는 곳입니다. 이 값들은 1초마다 자동으로 갱신됩 니다.

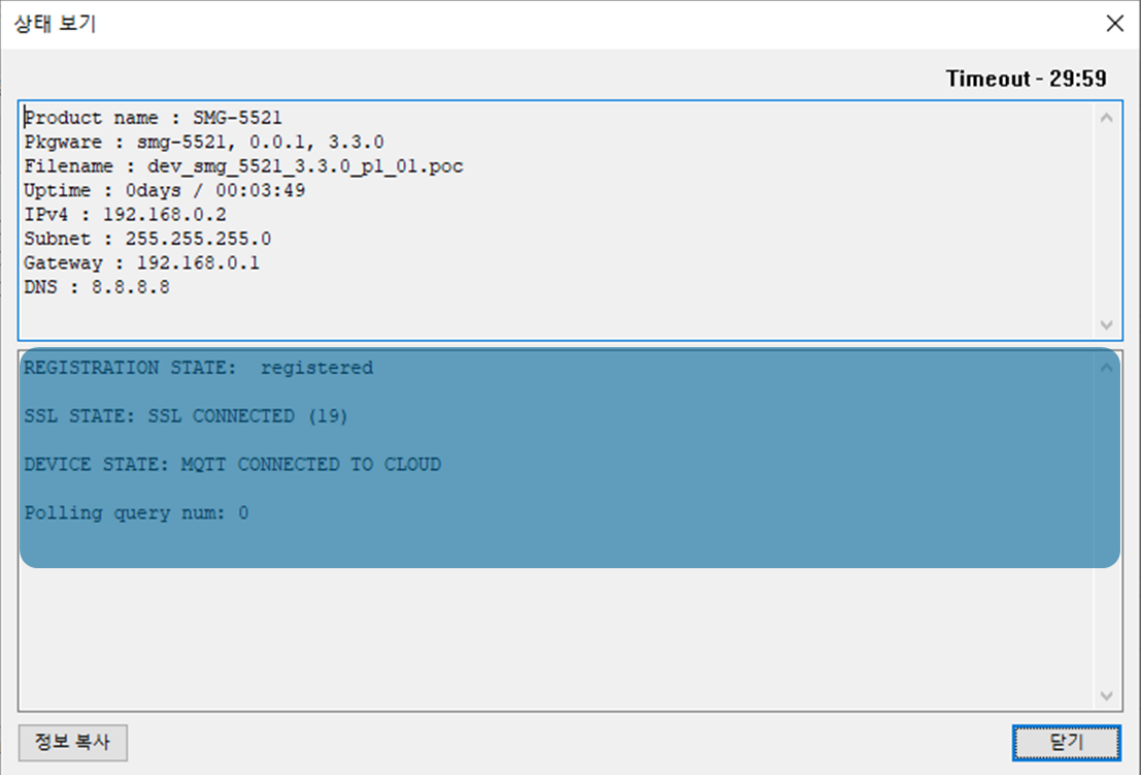

#### 그림 5-2 통신 상태 확인 창

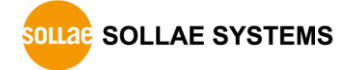

#### ⚫ REGISTRATION STATE

Sollae Cloud 계정에 제품 등록 여부를 나타냅니다.

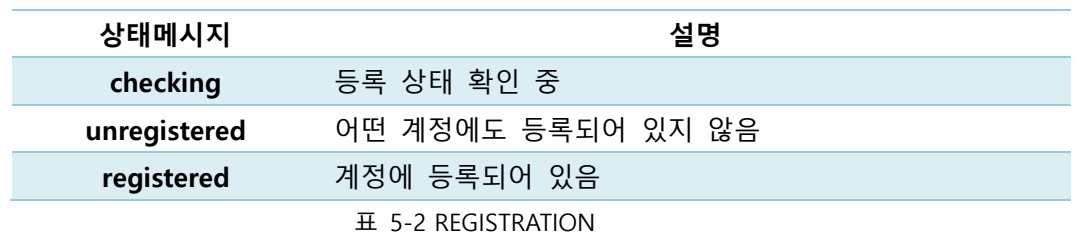

⚫ SSL STATE

SSL/TLS 접속 상태를 나타냅니다.

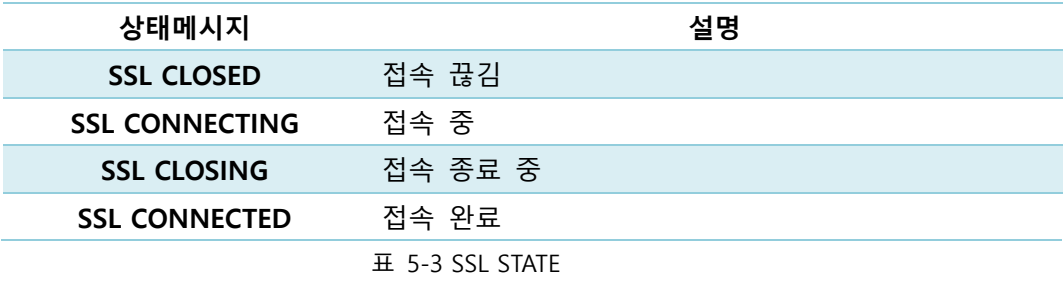

● DEVICE STATE

제품 통신 상태를 나타냅니다.

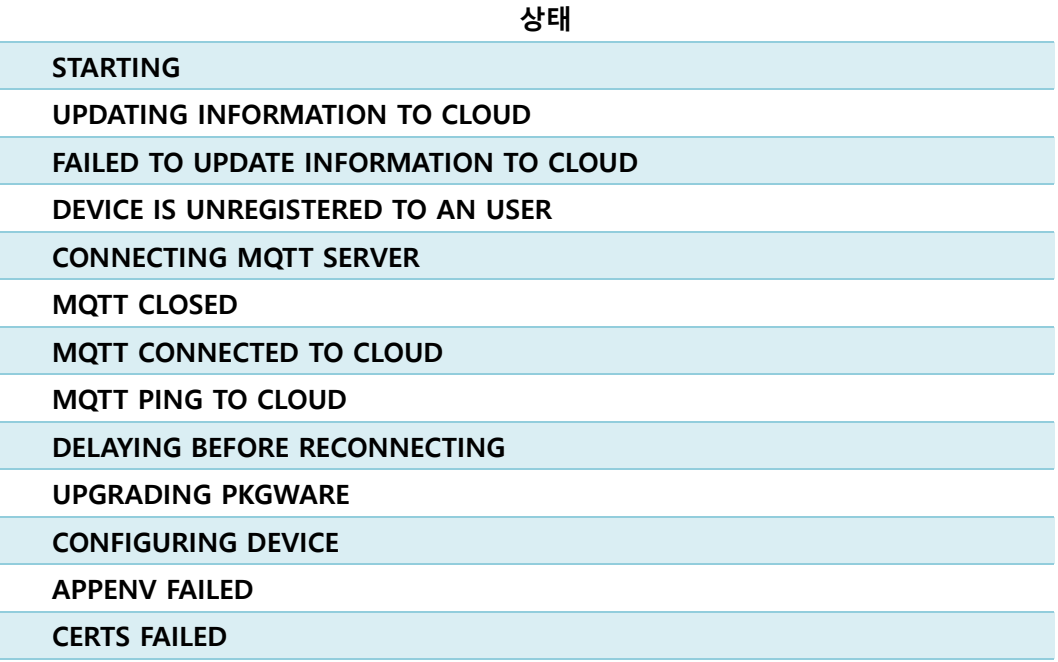

표 5-4 DEVICE STATE

⚫ Polling Query Num

Sollae Cloud를 통해 제품에 설정된 모드버스 및 HMI 쿼리의 수를 나타냅니다.

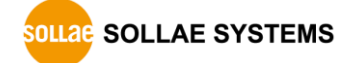

<span id="page-22-0"></span>5.1.3 Timeout

상태보기 창 우측 상단에 나타나는 타임아웃 표시 기능입니다. 이 시간이 0이되면 spFinder와 제품 사이의 연결이 끊어집니다. 초기 값은 30분이며 상태보기 창의 내부 영역에서 마우스 포인터를 움직이면 시간은 다시 초기 값이 됩니다.

<span id="page-22-1"></span>5.1.4 정보 복사

이 버튼을 누르면 현재 상태보기창에 나타나는 모든 정보를 클립보드로 복사합니다.

#### <span id="page-22-2"></span>**5.2 펌웨어 변경**

펌웨어는 제품에 기능을 추가하거나 발견된 버그를 수정하는 경우에 새롭게 배포될 수 있습니다. 현재 사용하고 있는 제품의 펌웨어 버전이 최신 펌웨어의 버전과 다르다면 펌웨어 업그레이드를 진행할 수 있습니다. 펌웨어는 spFinder를 통해 온라인으로 또는 수동으로 업그레이드할 수 있습니다.

#### <span id="page-22-3"></span>5.2.1 온라인 업그레이드

PC가 인터넷을 사용할 수 있는 환경이라면 온라인으로 펌웨어를 업그레이드할 수 있습니다.

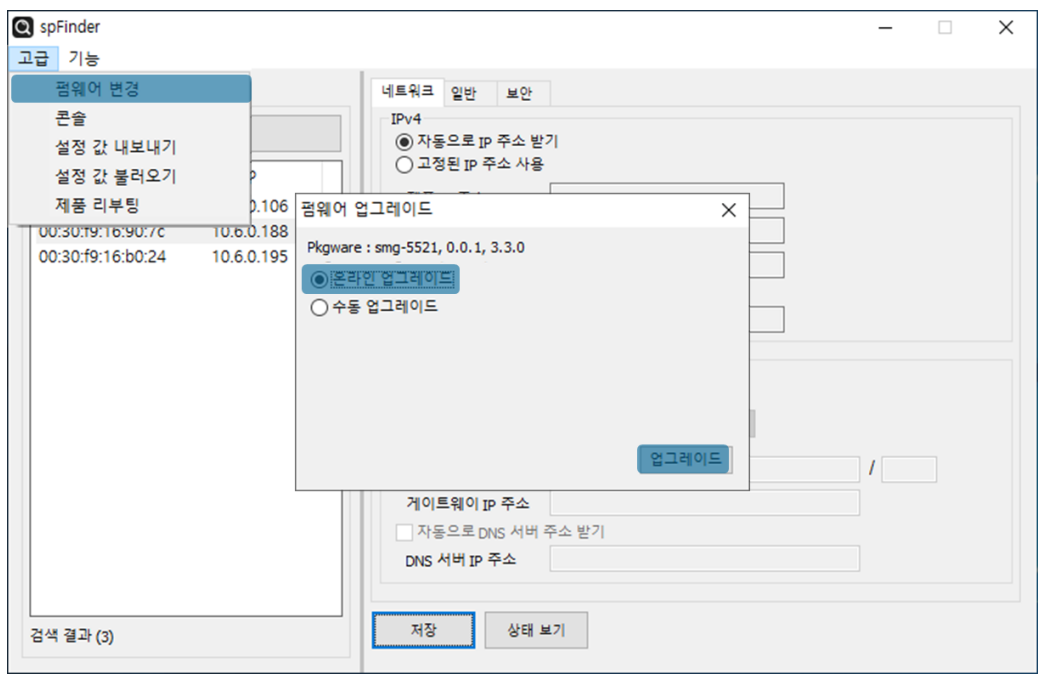

그림 5-3 온라인 업그레이드

- spFinder로 제품을 검색하여 연결합니다.
- [고급]메뉴의 [펌웨어 변경] 메뉴를 클릭합니다.
- [펌웨어 업그레이드]창에서 [온라인 업그레이드]를 선택하고 [업그레이드]버튼을 누릅니다.

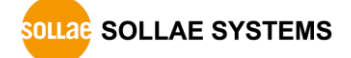

<span id="page-23-0"></span>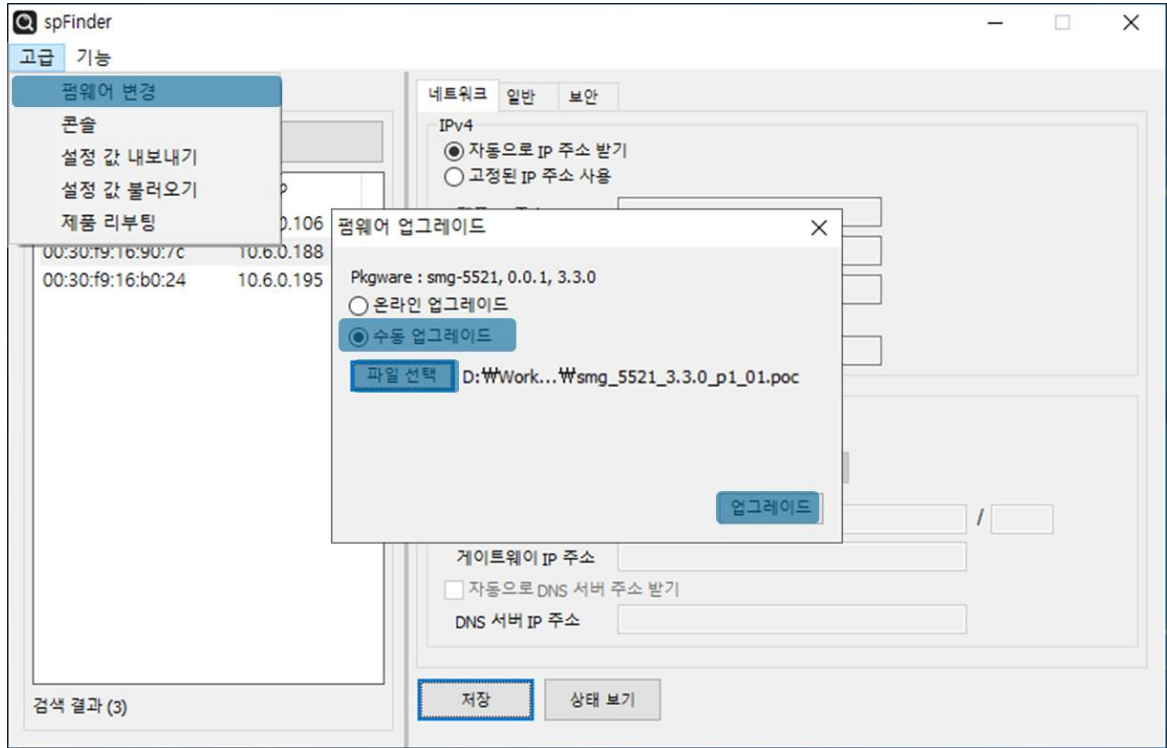

그림 5-4 수동 업그레이드

- 업그레이드할 제품의 펌웨어 파일을 PC에 다운로드 합니다.
- spFinder로 제품을 검색하여 연결합니다.
- [고급]메뉴의 [펌웨어 변경] 메뉴를 클릭합니다.
- [펌웨어 업그레이드]창에서 [수동 업그레이드]를 선택합니다.
- [파일선택]버튼을 누르고 다운로드한 펌웨어 파일을 선택합니다.
- [업그레이드]버튼을 누릅니다.
- <span id="page-23-1"></span>5.2.3 Sollae Cloud 를 통한 원격 업그레이드

업그레이드 방법은 [Sollae Cloud](https://cloud.sollae.com/ko/documentation) 매뉴얼을 확인하시기 바랍니다.

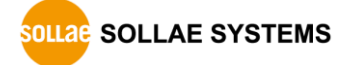

#### <span id="page-24-0"></span>**5.3 콘솔**

콘솔 기능은 제품이 주고받는 모드버스 프레임 및 MQTT 데이터를 표시하는 기능입니다. spFinder로 제품을 검색하고 연결한 후 [고급]메뉴의 [콘솔]을 누르면 콘솔창이 나타납니다. 이 창을 열면 spFinder와 제품이 연결되고 창을 닫거나 타임아웃이 될 때까지 연결이 유지됩니다. 연결이 유지되는 동안에는 다른 호스트에서 spFinder를 이용해 해당 제품으로 접근할 수 없습니다.

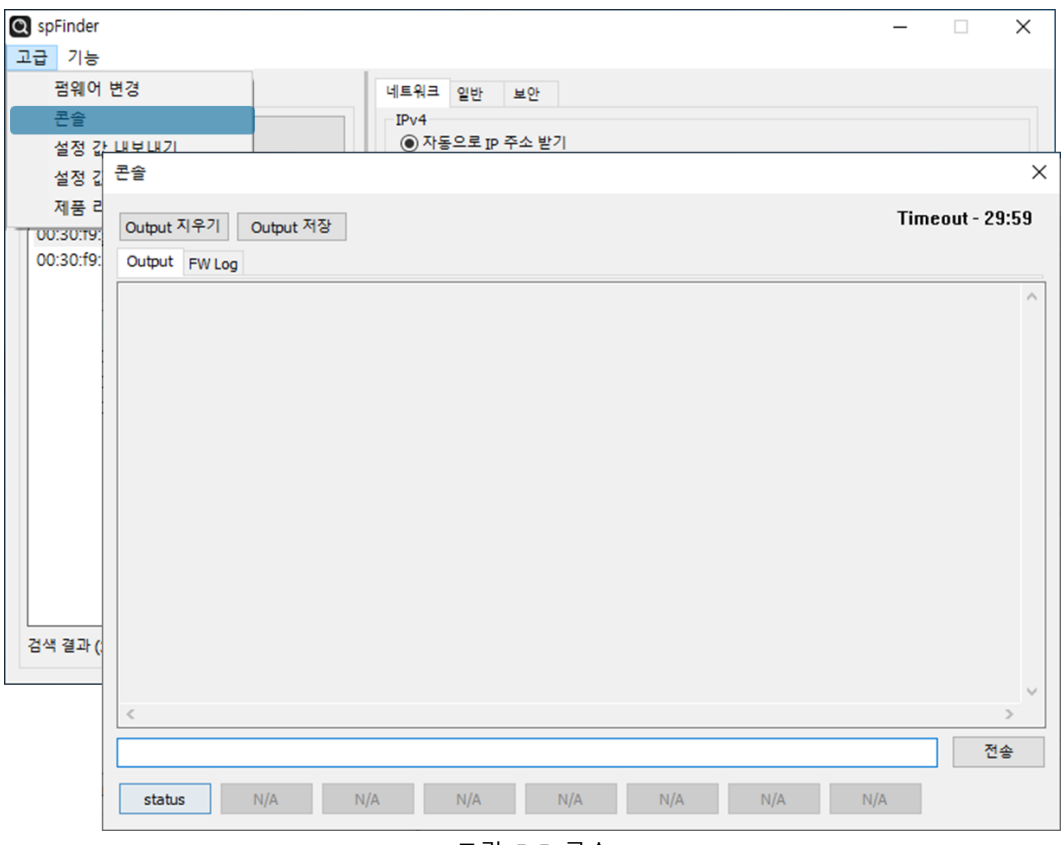

그림 5-5 콘솔

#### <span id="page-24-1"></span>5.3.1 Output 탭

콘솔 메시지가 출력되는 탭입니다.

● Output 지우기

이 버튼을 누르면 Output 탭의 출력된 메시지를 모두 지웁니다.

● Output 저장

이 버튼을 누르면 Output 탭에 출력될 메시지를 파일로 저장할 수 있습니다. 메시지를 파일로 저장하는 동안에는 저장되는 파일의 크기가 표시되며, Timeout 기능이 작동하지 않습니다.

⚫ status

이 버튼을 누르면 제품의 상태 정보가 Output 탭에 출력됩니다.

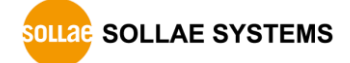

#### <span id="page-25-0"></span>5.3.2 FW Log 탭

펌웨어 로그 메시지가 출력되는 탭입니다.

<span id="page-25-1"></span>5.3.3 Timeout

콘솔 창 우측 상단에 나타나는 타임아웃 표시 기능입니다. 이 시간이 0이되면 spFinder와 제품 사이의 연결이 끊어집니다. 초기 값은 30분이며 콘솔 창의 내부 영역에서 마우스 포인터를 움직이면 시간은 다시 초기 값이 됩니다. 이 기능은 [Output 저장]기능을 사용하는 동안에는 작동하지 않습니다.

#### <span id="page-25-2"></span>**5.4 설정 값 내보내기/불러오기**

설정 값 내보내기는 연결된 제품의 설정 값을 파일형태로 저장하는 기능입니다. 이 때 비밀번호는 제외됩니다.

설정 값 불러오기는 파일형태로 저장된 설정 값을 불러오는 기능입니다. 불러온 설정 값은 반드시 [저장]버튼으로 저장해야 반영됩니다.

설정 값 내보내기와 설정 값 불러오기 기능은 spFinder의 [고급]메뉴에서 사용할 수 있습니다.

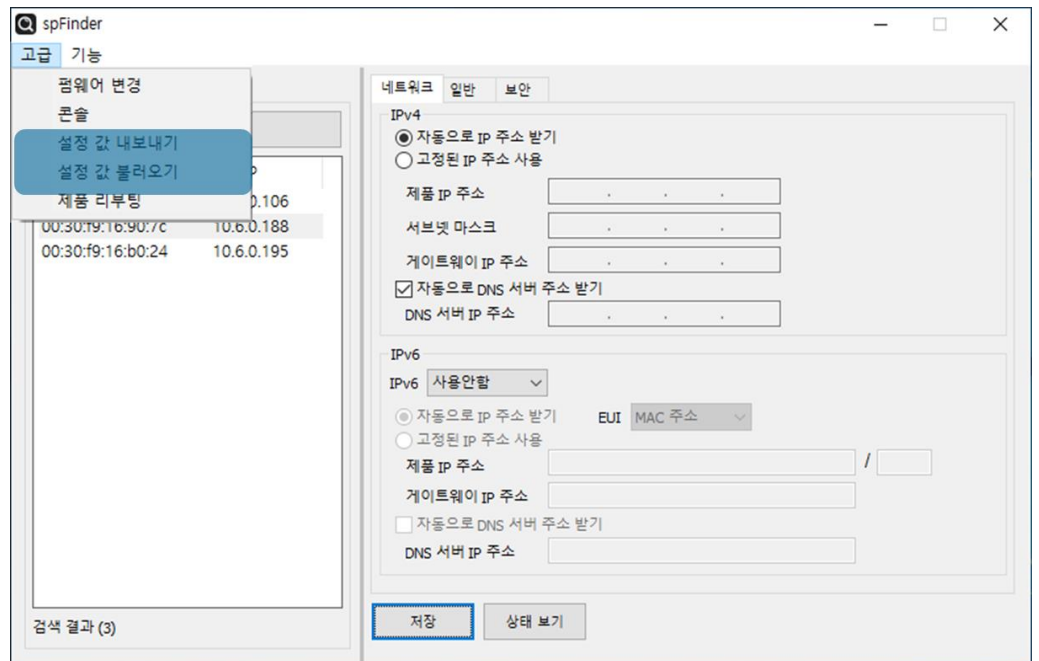

그림 5-6 설정 값 내보내기/불러오기

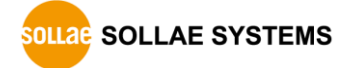

### <span id="page-26-0"></span>**5.5 제품 리부팅**

제품을 리부팅하는 기능입니다.

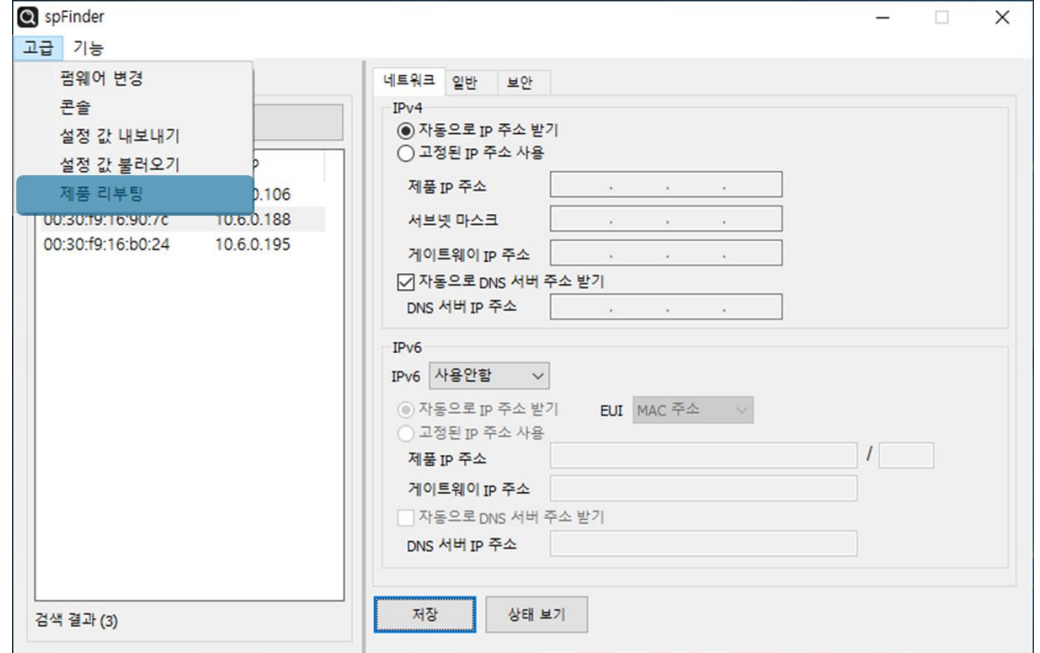

그림 5-7 제품 리부팅

#### <span id="page-26-1"></span>**5.6 공장 초기화**

공장 초기화를 수행하면 사용자 비밀번호를 포함한 모든 설정 값이 기본 값으로 초기화 됩니다. 공장 초기화는 RUN LED의 상태를 보면서 다음과 같이 수행합니다.

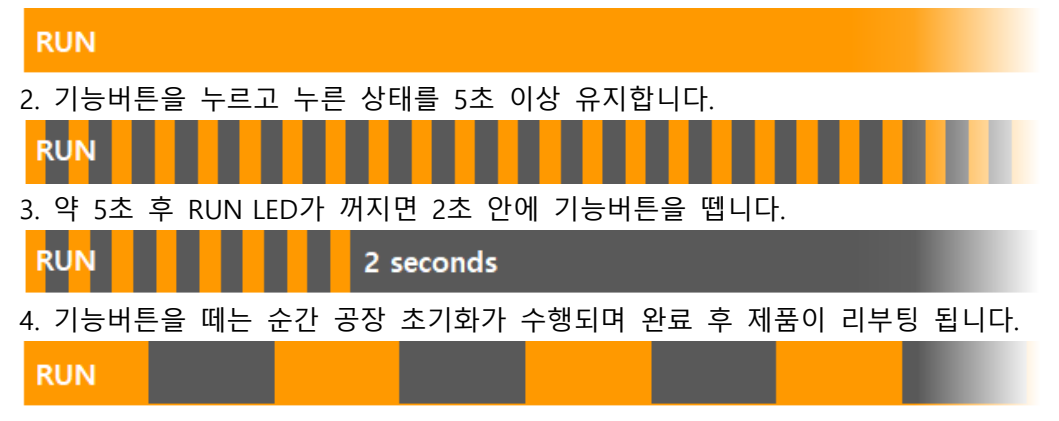

1. 기능버튼을 짧게 한 번 눌렀다 뗍니다.

## <span id="page-27-0"></span>**6 기술지원 및 보증기간**

#### <span id="page-27-1"></span>**6.1 기술지원**

기타 사용상 문의 사항이 있을 시에는 당사의 홈페이지 고객센터의 자주 묻는 질문들 및 질문/답변 게시판을 이용하거나 email을 이용하십시오.

- ⚫ email 주소: [support@sollae.co.kr](mailto:support@sollae.co.kr)
- 홈페이지 질문&답변 게시판: <https://www.sollae.co.kr/kr/support/qna.php>

#### <span id="page-27-3"></span><span id="page-27-2"></span>**6.2 보증**

6.2.1 환불

제품 구입 후 2주 이내에 환불 요구 시 환불해 드립니다.

<span id="page-27-4"></span>6.2.2 무상 A/S

제품 구입 후 2년 이내에 제품에 하자가 발생할 시 무상으로 교환을 해 드립니다.

<span id="page-27-5"></span>6.2.3 유상 A/S

제품의 품질 보증기간(2년)이 경과한 제품과 사용자의 과실로 인한 하자는 유상으로 교 환을 해 드립니다.

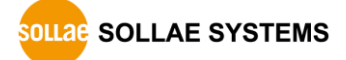

### <span id="page-28-0"></span>**7 주의사항 및 면책 고지사항**

#### **7.1 주의사항**

- <span id="page-28-1"></span>● 본 제품을 개조했을 경우에는 보증을 하지 않습니다.
- 본 제품의 사양은 성능향상을 위해서 예고 없이 변경될 수 있습니다.
- 본 제품의 사양범위를 넘어가는 조건에서 사용하시는 경우에도 동작을 보증하지 않습니다.
- 본 제품의 펌웨어 및 제공되는 어플리케이션의 Reverse Engineering 행위를 금지합 니다.
- 제공되는 펌웨어 및 제공되는 어플리케이션의 본래 용도 외 사용을 금지합니다.
- 극단적인 고온이나 저온, 또는 진동이 심한 곳에서 사용하지 마십시오.
- 고습도, 기름이 많은 환경에서 사용하지 마십시오.
- 부식성 가스, 가연성 가스등의 환경에서 사용하지 마십시오.
- 노이즈가 많은 환경에서는 제품의 정상적인 동작을 보증하지 않습니다.
- 우주, 항공, 의료, 원자력, 운수, 교통, 각종 안전장치 등 인명, 사고에 관련되는 특 별한 품질, 신뢰성이 요구되는 용도로는 사용하지 마십시오.
- 만일, 본 제품을 사용해 사고 또는 손실이 발생했을 경우, 당사에서는 일절 그 책임 을 지지 않습니다.

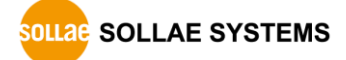

#### **7.2 면책 고지사항**

<span id="page-29-0"></span>솔내시스템㈜과 그 대리점은 SMG-5521의 사용 또는 사용불능에 따른 손해 및 손실, 영 업중지로 인한 비용, 정보 손실을 포함한 기타 고지 받은 어떠한 재정적 손해에 대해서도 책임지지 않습니다.

SMG-5521은 허락되지 않는 응용분야에서의 사용을 금지합니다. 허락되지 않은 응용분야 라 함은 군사, 핵, 항공, 폭발물, 의학, 방범설비, 화재경보기, 엘리베이터를 수반한 용도 혹 은 차량, 항공기, 트럭, 보트, 헬리콥터 및 이에 국한되지 않는 모든 교통수단을 포함합니다.

또한, 고장 및 실패로 인한 재정적 손실 및 기물파손, 신체 상해 혹은 사람이나 동물의 사상을 초래하는 실험, 개발 및 각종 응용분야에 사용할 수 없습니다. 구매자(혹은 업체)가 자발적 혹은 비자발적으로 이러한 허락되지 않는 응용분야에 사용할 시 솔내시스템㈜과 그 대리점에 손해배상을 포함한 어떠한 책임도 묻지 않을 것에 동의한 것으로 간주합니다.

구매한 제품의 환불 및 수리, 교환에 대한 배상 책임과 구매자(혹은 업체)의 단독 구제책 은 솔내시스템㈜과 그 대리점의 선택사항입니다.

솔내시스템㈜과 그 대리점은 동반된 기술자료, 하드웨어, 펌웨어를 포함한 SMG-5521의 상업성이나 특정목적에 따른 적합성에 대한 모든 명시적 혹은 묵시적 보증 및 기타 이에 국한되지 않는 여타의 보증을 하지 않습니다.

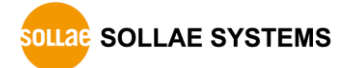

#### **SMG-5521 사용자 설명서 Ver. 1.0**

# <span id="page-30-0"></span>**8 문서 변경 이력**

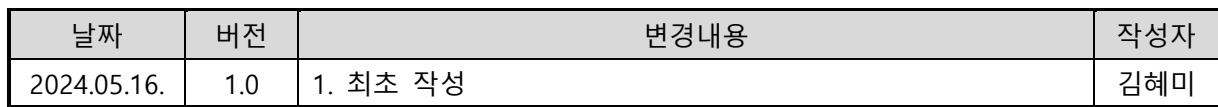

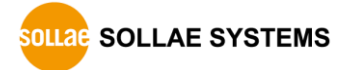